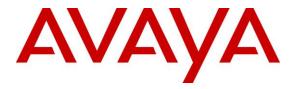

Avaya Solution & Interoperability Test Lab

## Application Notes for Jabra LINK 35 EHS Adapter and Jabra PRO 925 Bluetooth Headset with Avaya 1600 Series IP Deskphones - Issue 1.0

#### Abstract

These Application Notes describe the configuration steps required to integrate Jabra LINK 35 EHS (Electronic Hook Switch) Adapter and the Jabra PRO 925 Bluetooth Headset with Avaya 1600 Series IP Deskphones. Jabra LINK 35 provides the Jabra PRO 925 Bluetooth Headset the ability to hear ring tones, and to answer and end calls directly from the headset when the user is away from their desk.

Information in these Application Notes has been obtained through DevConnect compliance testing and additional technical discussions. Testing was conducted via the DevConnect Program at the Avaya Solution and Interoperability Test Lab.

#### 1. Introduction

These Application Notes describe the configuration steps required to integrate Jabra LINK 35 EHS (Electronic Hook Switch) Adapter and the Jabra PRO 925 Bluetooth Headset with Avaya 1600 Series IP Deskphones. Jabra LINK 35 provides the Jabra PRO 925 Bluetooth Headset the ability to hear ring tones, and to answer and end calls directly from the headset when the user is away from their desk.

#### 2. General Test Approach and Test Results

The interoperability compliance test included feature and serviceability testing. The feature testing focused on placing calls to and from the Avaya 1600 Series IP Deskphones with the Jabra LINK 35 EHS Adapter and Jabra PRO 925 headset and verifying two-way audio. The call types included calls to voicemail, to local extensions, and to the PSTN.

The serviceability testing focused on verifying the usability of the Jabra PRO 925 headset after restarting the Avaya 1600 Series IP Deskphones and power cycling the headset.

DevConnect Compliance Testing is conducted jointly by Avaya and DevConnect members. The jointly-defined test plan focuses on exercising APIs and/or standards-based interfaces pertinent to the interoperability of the tested products and their functionalities. DevConnect Compliance Testing is not intended to substitute full product performance or feature testing performed by DevConnect members, nor is it to be construed as an endorsement by Avaya of the suitability or completeness of a DevConnect member's solution.

Avaya's formal testing and Declaration of Conformity is provided only on the headsets/handsets that carry the Avaya brand or logo. Avaya may conduct testing of non-Avaya headset/handset to determine interoperability with Avaya phones. However, Avaya does not conduct the testing of non-Avaya headsets/handsets for: Acoustic Pressure, Safety, Hearing Aid Compliance, EMC regulations, or any other tests to ensure conformity with safety, audio quality, long-term reliability or any regulation requirements. As a result, Avaya makes no representations whether a particular non-Avaya headset will work with Avaya's telephones or with a different generation of the same Avaya telephone.

Since there is no industry standard for handset interfaces, different manufacturers utilize different handset/headset interfaces with their telephones. Therefore, any claim made by a headset vendor that its product is compatible with Avaya telephones does not equate to a guarantee that the headset will provide adequate safety protection or audio quality.

#### 2.1. Interoperability Compliance Testing

All test cases were performed manually. The following features were verified:

- Placing calls to the voicemail system. Voice messages were recorded and played back to verify that the playback volume and recording level were good.
- Placing calls to internal extensions to verify two-way audio.
- Placing calls to the PSTN to verify two-way audio.
- Hearing ring back tone for incoming and outgoing calls.
- Answering and ending calls using the call control button on the headset.
- Using the volume control buttons on the Jabra headset to adjust the audio volume.
- Using the mute control button on the Jabra headset to mute and un-mute the audio.

For the serviceability testing, a 1608 IP phone was restarted to verify proper operation of the headset after the reboot was completed.

#### 2.2. Test Results

All test cases passed.

#### 2.3. Support

For technical support for the Jabra PRO 925 Headset, and Jabra products in general, please refer to <u>www.jabra.com</u>. On the Jabra website, support hotline numbers can be found for specific countries.

## 3. Reference Configuration

**Figure 1** illustrates the test configuration used to verify Jabra LINK 35 EHS Adapter and Jabra PRO 925 Bluetooth Headset with Avaya 1600 Series IP Deskphones. The configuration consists of an Avaya S8800 Server running Avaya Aura® Communication Manager with an Avaya G650 Media Gateway providing connectivity to the PSTN via an ISDN-PRI trunk. Avaya Aura® Messaging was used as the voicemail system.

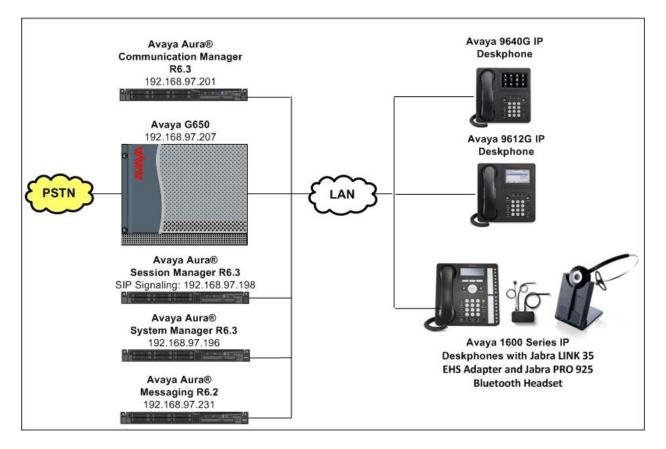

Figure 1: Avaya 1600 Series IP Deskphone with Jabra LINK 35 EHS Adapter and Jabra PRO 925 Bluetooth Headset

#### 3.1. Answering, Ending, and Placing Calls

To answer, end, or place a call using the Jabra headset follow the instructions below.

| To Answer a Call | <ul> <li>Press the call control button on the headset to answer an incoming<br/>call. This would automatically activate the headset button on the IP<br/>telephone.</li> </ul>                                                                                                    |
|------------------|----------------------------------------------------------------------------------------------------|
|                  | Alternatively, if the headset button on the IP telephone is pressed<br>first, then press the call control button on the headset, if it isn't<br>already activated, to answer an incoming call. Note that pressing the<br>headset button on the IP telephone does not automatically activate the<br>call control button on the headset. |
|                  | • If auto-answer is enabled and the headset button on the IP telephone <i>and</i> the call control button on the headset are activated, subsequent incoming calls will be answered automatically and a two-way audio path will be established to the headset.                                                                          |
| To End a Call    | Press the call control button on the headset to terminate a call. This automatically deactivates the headset button on the IP telephone.                                                                                                    |
|                  | Alternatively, if the call is terminated by pressing the headset button on<br>the IP telephone, the call control button on the headset remains activated.<br>Note that pressing the headset button on the IP telephone does not<br>automatically deactivate the call control button on the headset.                                    |
| To Place a Call  | Press the call control button on the headset to get dial tone and dial the number. This would automatically activate the headset button on the IP telephone.                                                                                                    |
|                  | Alternatively, if the headset button on the IP telephone is pressed first,<br>the call control button on the headset needs to be pressed manually.<br>Pressing the headset button on the IP telephone does not automatically<br>activate the call control button on the headset.                                                       |

## 4. Equipment and Software Validated

The following equipment and software were used for the sample configuration provided:

| Equipment/Software                     | Release/Version                  |  |
|----------------------------------------|----------------------------------|--|
| Avaya Aura® Session Manager running on | Release: 6.3.2.0.632023          |  |
| S8800 Server                           | Release. 0.5.2.0.032025          |  |
| Avaya Aura® System Manager running on  | 6.3.0 - FP2                      |  |
| S8800 Server                           | Build No 6.3.0.8.5682-6.3.8.1627 |  |
| Avaya Aura® Communication Manager      | R016x.03.0.124.0                 |  |
| running on Avaya S8800Server           | patch 21172                      |  |
| Avaya G650 Media Gateway               |                                  |  |
| IPSI TN2312BP                          | HW06, FW043                      |  |
| CLAN TN799DP                           | HW01, FW026                      |  |
| IP Media Processor TN2302AP            | HW20, FW117                      |  |
| Digital Line TN2224                    | 000006                           |  |
| Avaya Aura® Messaging                  | 6.2                              |  |
| Avaya 1600 Series IP Deskphones        | 1.3.5                            |  |
| 1608 and 1616 (H.323)                  |                                  |  |
| Avaya 9621G IP Deskphone (SIP)         | SIP 6.3.0.73                     |  |
| Avaya 9640G IP Deskphone (H.323)       | 3.2.1                            |  |
| Jabra LINK 35 EHS Adapter              | P/N 14201-35                     |  |
| Jabra PRO 925 Bluetooth Headset        | 1.4.0                            |  |

## 5. Configure Avaya Aura® Communication Manager

This section covers the station configuration for the Avaya 1608 IP Deskphone. The configuration is performed via the System Access Terminal (SAT) on Communication Manager.

#### 5.1. Configure a Station for Avaya 1600 Series IP Deskphone

Use the **add station** command to create a station for the 1608 IP Deskphone. Set the **Type** field to the station type to be emulated. In this example, *1608* was used. Configure a **Security Code** as the password to be used by the Avaya Deskphone to log in.

Note: To enable Auto Answer on the IP telephone set the Auto Answer field on Page 2 (not shown) to the appropriate value, such as *all*.

```
add station 53009
                                                                   Page 1 of 4
                                      STATION
                                      Security Code: 12345
Coverage Path 1: 1
Coverage Path 2:
Hunt-to Station:
                                                                         BCC: 0
TN: 1
COR: 1
Extension: 53009
    Type: 1608
     Port: IP
                                                                          COS: 1
    Name: Avaya1608 H323
                                                                        Tests? y
STATION OPTIONS
                                           Time of Day Lock Table:
              Loss Group: 19 Personalized Ringing Pattern: 1
                                                 Message Lamp Ext: 53009
       Speakerphone: 2-way
Display Language: english
                                              Mute Button Enabled? y
Survivable GK Node Name:
         Survivable COR: internal
                                                Media Complex Ext:
   Survivable Trunk Dest? y
                                                       IP SoftPhone? n
                                                           IP Video? n
                               Short/Prefixed Registration Allowed: default
```

# 6. Configure Jabra LINK 35 and Jabra PRO 925 Bluetooth Headset

To connect the Jabra PRO 925 headset to the Avaya 1600 Series IP Deskphone, use the supplied AUX cable to connect the Jabra LINK 35 EHS Adapter to the wireless base of the Jabra PRO 925 headset via the AUX port on each device. Connect the RJ-9 cable from the LINK 35 EHS adapter to the headset port of the 1600 Series IP Deskphone. Connect the adhesive end on the ring sensor cable connected to the LINK 35 EHS adapter to the speakerphone grill of the Avaya 1600 Series IP Deskphone. See the diagram below. Finally connect the cable that comes with the headset between the headset base and the LINK 35 EHS adapter via the blue ports marked with a phone symbol (not shown).

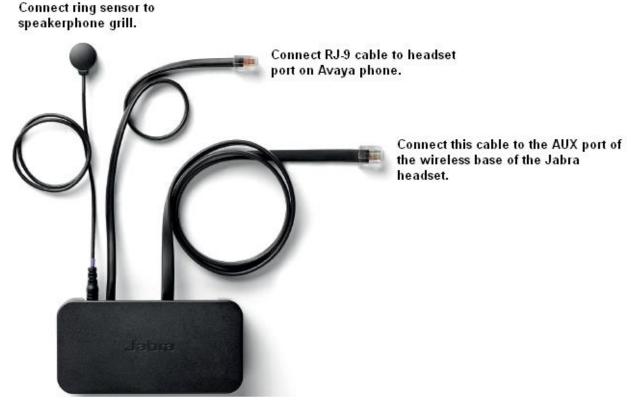

Jabra LINK 35 EHS Adapter

## 7. Verification Steps

Verify that the Jabra LINK 35 and Jabra PRO 925 Bluetooth Headset have been connected to the Avaya 1600 Series IP Deskphone. Once the headset is connected to the phone, verify that incoming and outgoing calls are established with two-way audio to the headset and that the headset can get dial tone and end an active call.

## 8. Conclusion

These Application Notes describe the configuration steps required to integrate Jabra LINK 35 EHS Adapter and the PRO 925 Bluetooth Headset with Avaya 1600 Series IP Deskphones. All test cases were completed successfully.

## 9. Additional References

This section references product documentation relevant to these Application Notes.

Documentation for Avaya products can be found at http://support.avaya.com.

- [1] Administering Avaya Aura® Communication Manager Release 6.3, Document Number 03-300509, Issue 9, October 2013
- [2] Avaya Aura® Communication Manager Feature Description and Implementation Release 6.3, Document Number 555-245-205, Issue 11, October 2013
- [3] Avaya 1600 Series IP Deskphones Administrator Guide Release 1.3.5, Document Number 16-601438, Issue 5, May 2014

Documentation for the Jabra PRO 925 Headset and Jabra products can be found at <u>http://www.jabra.com</u>.

[4] Jabra PRO 925 User Manual, Rev A, 2014

#### ©2014 Avaya Inc. All Rights Reserved.

Avaya and the Avaya Logo are trademarks of Avaya Inc. All trademarks identified by ® and <sup>TM</sup> are registered trademarks or trademarks, respectively, of Avaya Inc. All other trademarks are the property of their respective owners. The information provided in these Application Notes is subject to change without notice. The configurations, technical data, and recommendations provided in these Application Notes are believed to be accurate and dependable, but are presented without express or implied warranty. Users are responsible for their application of any products specified in these Application Notes.

Please e-mail any questions or comments pertaining to these Application Notes along with the full title name and filename, located in the lower right corner, directly to the Avaya DevConnect Program at <u>devconnect@avaya.com</u>.